# **AVIGILON**

# Installation Guide

Avigilon NVR5 Premium

NVR5-PRM-252TB-S19, NVR5-PRM-288TB-S19, NVR5-PRM-360TB-S19, NVR5-PRM-432TB-S19

© 2022, Avigilon Corporation. All rights reserved. AVIGILON, the AVIGILON logo, AVIGILON CONTROL CENTER, and ACC are trademarks of Avigilon Corporation. Microsoft and Windows are trademarks of the Microsoft group of companies. iLO (Integrated Lights-Out) is a trademark of Hewlett Packard Enterprise. Kensington is a registered trademark of ACCO Brands. Other names or logos mentioned herein may be the trademarks of their respective owners. The absence of the symbols ™ and ® in proximity to each trademark in this document or at all is not a disclaimer of ownership of the related trademark.

This document has been compiled and published using product descriptions and specifications available at the time of publication. The contents of this document and the specifications of the products discussed herein are subject to change without notice. Avigilon Corporation reserves the right to make any such changes without notice. Neither Avigilon Corporation nor any of its affiliated companies: (1) guarantees the completeness or accuracy of the information contained in this document; or (2) is responsible for your use of, or reliance on, the information. Avigilon Corporation shall not be responsible for any losses or damages (including consequential damages) caused by reliance on the information presented herein.

Avigilon Corporation avigilon.com

20220215

## Table of Contents

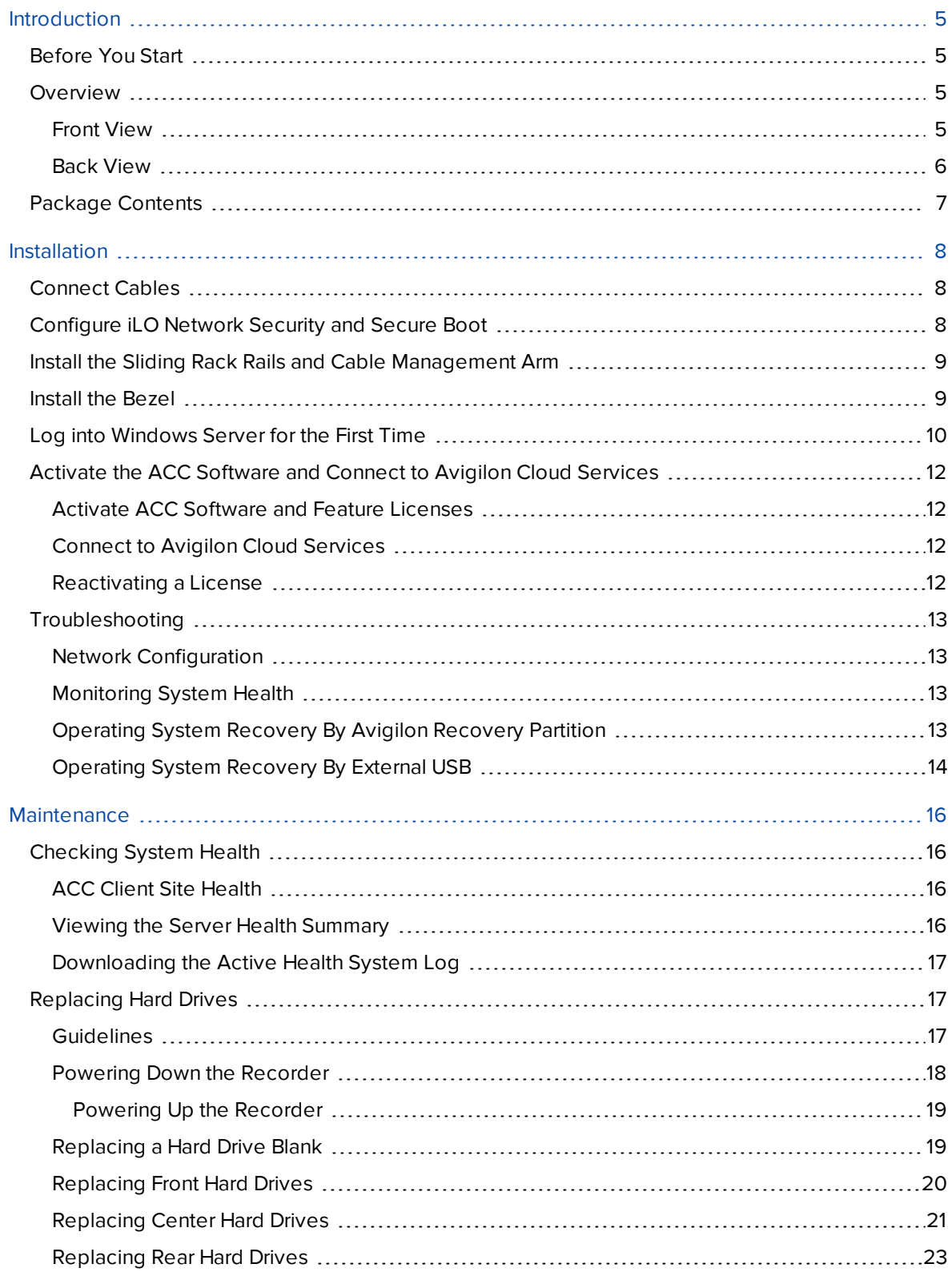

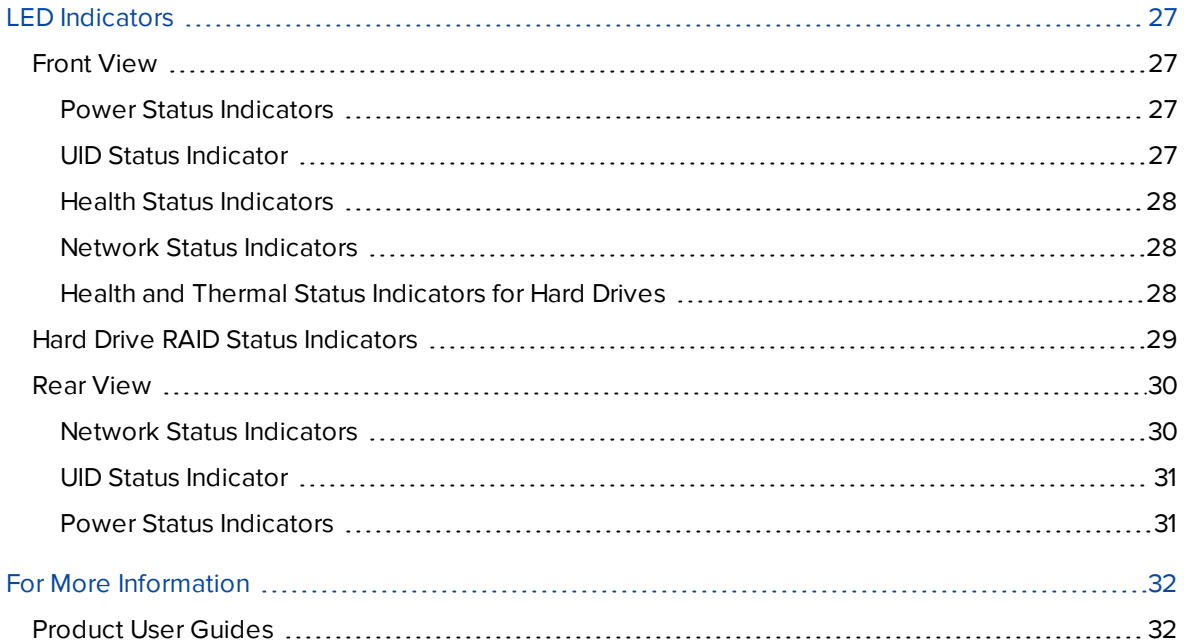

## <span id="page-4-0"></span>Introduction

The Avigilon Network Video Recorder (NVR5 Premium) is preloaded with Avigilon Control Center (ACC) software and is configured for exceptional performance and reliability. The Network Video Recorder offered in higher data storage capacities can be easily integrated into any existing Avigilon surveillance system or act as the base of a new site.

## <span id="page-4-1"></span>**Before You Start**

Avigilon recommends:

• The use of an uninterruptible power supply (UPS) system to protect your video surveillance system hardware. A UPS system is used to protect critical equipment from mains supply problems, including spikes, voltage dips, fluctuations and complete power failures using a dedicated battery. It can also be used to power equipment during the time it takes for a standby generator to be started and synchronized.

If possible, the UPS connection should include configuration to shut down the operating system on the appliance when battery power is low or there is 15 minutes of power remaining.

• Cameras should not be connected to the appliance until after the appropriate network configuration has been set up.

### <span id="page-4-3"></span><span id="page-4-2"></span>**Overview**

#### Front View

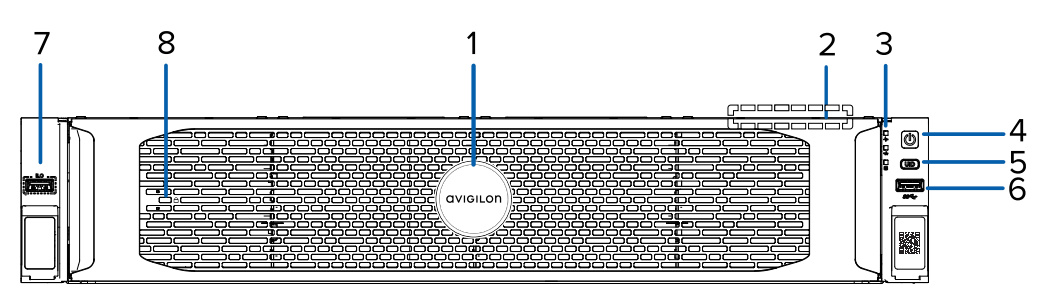

**Figure 1:** Front view of NVR5 Premium 252/288/360/432 TB Recorder with front bezel installed

| اشا                    |  |                |             | a bar<br>. . | O<br>ıc<br>m<br>▥ |
|------------------------|--|----------------|-------------|--------------|-------------------|
|                        |  | n              | $\sim$<br>- |              | 즟                 |
| ║<br>I<br>$\mathbf{L}$ |  | n<br>o<br>240. | $\sim$      |              | 飄                 |

**Figure 2:** Front view of NVR5 Premium 252/288/360/432 TB Recorder with front bezel removed

#### 1. **Bezel**

Protects against unauthorized physical access to the hard drives.

For more information, see *Install the Bezel* on [page 9](#page-8-1).

#### 2. **HPE iLO label** (top view is not shown)

Provides the Hewlett Packard Enterprise iLO (Integrated Lights-Out) serial number and Out-of-Band Management (OOBM) account credentials for initial login to the iLO web interface.

For more information, see the important note in *[Installation](#page-7-0)* on page 8.

#### 3. **Diagnostic indicators**

Provides information about system operations.

#### 4. **Power and Standby button with LED indicator**

Controls the power supply to the recorder. Also places the system in standby.

#### 5. **UID button with LED indicator**

Displays the Server Health Summary when the recorder cannot be powered up.

For more information, see *Viewing the Server Health [Summary](#page-15-3)* on page 16.

#### 6. **USB 3.0 port**

Accepts USB connectors to external devices.

#### 7. **HPE iLO Service USB 2.0 port**

Accepts USB connectors to external devices to download the Active Health System Log.

For more information, see *[Downloading](#page-16-0) the Active Health System Log* on page 17.

Accepts USB-to-Ethernet adapters to connect a laptop, or desktop computer on the same network as HPE iLO, to access the iLO web interface.

For more information, see *[Checking](#page-15-1) System Health* on page 16.

8. **Kensington® security slot**

Accepts a Kensington lock.

9. **Hot-swappable hard drives**

Provides access to hot-swappable hard drives in front, center and rear cages or trays (center and rear cages or trays are not shown). Some drives may contain an empty hard drive tray.

For more information, see *[Replacing](#page-16-1) Hard Drives* on page 17.

<span id="page-5-0"></span>For more information about the above LED indicators, see *LED [Indicators](#page-26-0)* on page 27.

#### Back View

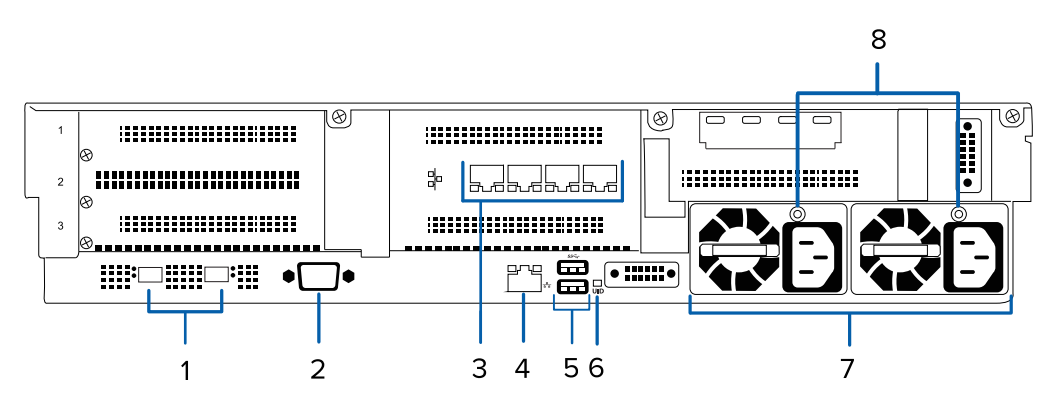

#### 1. **Two (2) 10Gbps SFP+ Ethernet ports**

Accepts Ethernet connections to multiple networks and includes LED indicators of the connections.

#### 2. **Video connector**

Accepts connections to serial devices.

3. **Four (4) 1 Gbps Ethernet ports**

Accepts Ethernet connections to multiple networks and includes LED indicators of the connections.

- 4. **Out-of-Band Management (OOBM) port** Accepts an OOBM RJ-45 connection and includes an LED indicator of the connection.
- 5. **Keyboard port and mouse port**

Accepts connectors to a keyboard and mouse.

6. **UID LED indicator**

Identifies a recorder deployed in a rack with other equipment.

7. **Two (2) Power supply connectors** Accepts a power supply connection.

8. **Power supply LED indicators**

Displays the status of the power supply.

<span id="page-6-0"></span>For more information about the above LED indicators, see *LED [Indicators](#page-26-0)* on page 27.

### **Package Contents**

Ensure the package contains the following:

- Avigilon NVR5 Premium Recorder
	- iLO Advanced 1-server License 5yr Support<sup>1</sup>
- Rack sliding rail assembly kit
- Cable management arm assembly kit
- Bezel with a Kensington slot
	- Kensington lock included in a separate kit
- Power cables
	- $\cdot$  2 x C13-to-C14 cables
	- 2 x NEMA cables (NA, EU, UK, AU)

1 The 3-year support shown in HPE iLO materials has been extended by Avigilon.

## <span id="page-7-0"></span>Installation

**Note:** Before you start, obtain the HPE serial number and default user name, DNS name, and password for the iLO and OOBM account from the HPE iLO label, which is displayed on the top panel of the front cage.

**Important:** Avigilon recommends changing the default iLO password (eight characters) after initial login to protect your recorder from unauthorized remote access. If you reset iLO to the factory default settings, use the default iLO account credentials to log in after reset.

### <span id="page-7-1"></span>**Connect Cables**

Refer to the diagrams in the Overview section for the location of the different connectors. Make the following connections as required:

- 1. Connect a KVM switch or separate keyboard, mouse and monitor to the recorder.
	- The keyboard and mouse can be connected to any USB port on the recorder.
	- The monitor can be connected to any video connector at the front or back of the recorder.
- 2. Connect the recorder to your network by plugging an Ethernet cable into one of the Ethernet ports.
- 3. For out-of-band management access and functionality, connect Ethernet cable to the OOBM connector.
- 4. Connect a power cable to each power supply at the back of the recorder.

### <span id="page-7-2"></span>**Configure iLO Network Security and Secure Boot**

**Note:** The iLO network and access settings, and the Secure Boot setting in the UEFI BIOS, must be configured before you use the recorder.

To configure secure boot, do the following:

- 1. Press the  $[\mathbb{O}]$  power and standby button at the front of the recorder. When powering on the recorder, press the **F9** key to display System Utilities.
- 2. Select **System Configuration** > **BIOS/Platform Configuration (RBSU)** > **Server Security** > **Secure**

#### **Boot Settings** > **Secure Boot Enforcement** and press **Enter**.

3. Select **Enabled** and press **Enter**.

To configure the iLO web interface, do the following:

- 1. Select **Security** > **Access Settings**.
- 2. Click the pencil icon for each section and edit the settings:
	- <sup>l</sup> **Account Service** > **Password Complexity** to enabled
	- <sup>l</sup> **Network** > **IPMI/DCMI Over LAN** to disabled
	- **Network** > SNMPv1 protocol in **SNMP** to disabled
	- <sup>l</sup> **iLO** > **Require Login for iLO RBSU** to enabled
- 3. Leave the other default settings. You can use iLO's Security Dashboard to view the states of the security settings. For more information, see the *Hewlett Packard HPE Gen10 Security Reference Guide* (**[link](https://www.commonunity.tech/secure-your-business/assets/Gen10_Security_Reference_Guide219.pdf)**).

#### <span id="page-8-0"></span>**Install the Sliding Rack Rails and Cable Management Arm**

If the recorder will be mounted in a server rack, install the Sliding Rack Rails and the Cable Management Arm (CMA) provided in the recorder package. Follow the procedures outlined in the *Rack Installation Instructions* and the *CMA Installation Instructions* provided in the assembly kits.

**Note:** When rack-mounting the recorder, ensure no interference occurs from the sliding arms of adjacent equipment in the rack. Every sliding rack rail on the server rack must be aligned before you insert the recorder into the rail for a smooth installation. For more information, refer to the dimensions in your server rack design documentation.

### <span id="page-8-1"></span>**Install the Bezel**

The bezel can be installed on the front of the recorder to help protect the hard drives against unauthorized access.

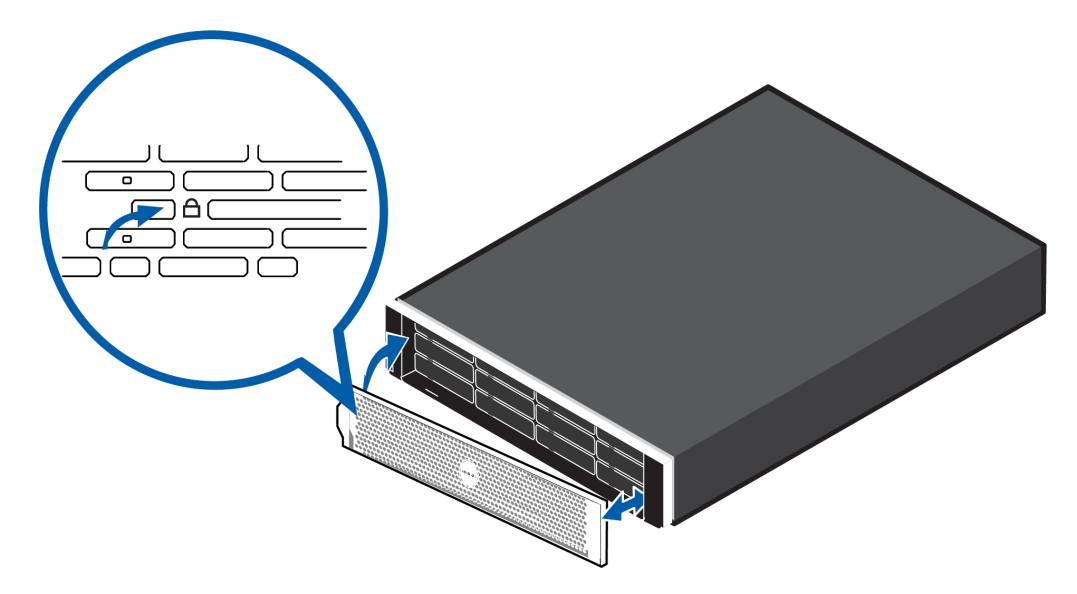

- 1. Align and insert the right end of the bezel until it clicks into place.
- 2. Push the left end of the bezel into the front of the unit until it clicks into place.
- 3. Adjust the Kensington cable and insert the T-bar into the security slot on the bezel.
- 4. Use the provided key or turn the keyless four-wheel combination to lock the bezel.

### <span id="page-9-0"></span>**Log into Windows Server for the First Time**

#### Windows Server 2019

After the recorder powers up, you will need to configure the Windows operating system for the first time.

1. On the first screen, scroll through the list and select your preferred language.

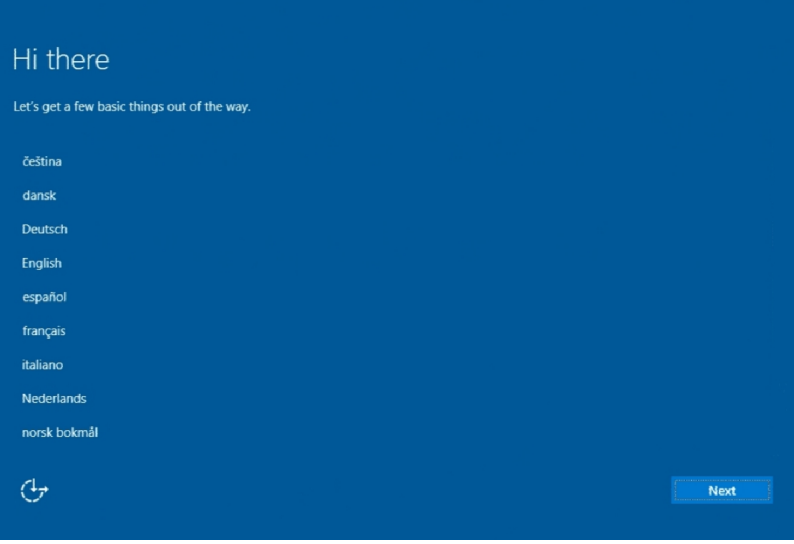

**Figure 3:** The language selection screen during initial Windows software set up. (Used with permission from Microsoft.)

- 2. Select the country/region, preferred app language and keyboard layout, and then click **Next**. **NOTE:** If a language other than English is selected, the server will restart. This is normal Windows behavior. Proceed with step 3 once the server has finished restarting.
- 3. Select the Desktop Experience version of the operating system and click **Next**.
- 4. The End User License agreements are displayed. Review the terms and click **Accept**.
- 5. On the Customize settings screen, set a password for the local administrator account. The password should:
	- Have a minimum length of 7 characters.
	- **.** Meet complexity requirements. See [https://technet.microsoft.com/en](https://technet.microsoft.com/en-ca/library/cc956977.aspx)**[ca/library/cc956977.aspx](https://technet.microsoft.com/en-ca/library/cc956977.aspx)** for details.

You cannot reuse your last 24 passwords.

The password will expire in 42 days.

- 6. Press Ctrl+Alt+Delete to unlock and type in the credentials created in the previous step.
- 7. Once logged in, the recorder will go through initial system setup, and ask to select the version of AvigilonControl Center to use:
	- **Use ACC 7.x.x (recommended).** Select this option to use the latest version of the ACC software.
	- **Downgrade to ACC 6.x.x**. Select this option to downgrade your NVR to version 6.x.x. This older version of the ACC software would not support newer features such as facial recognition and the Focus of Attention interface.
- 8. The Setup dialog will start configuring the system storage. This process may take up to 5- 10 minutes depending upon the size of the storage volume.
- 9. Once the setup procedure is complete, the system will restart.

Proceed to activate the license for the AvigilonControl Center software on your Network Video Recorder.

### <span id="page-11-0"></span>**Activate the ACC Software and Connect to Avigilon Cloud Services**

<span id="page-11-1"></span>After you have deployed your NVR5 Premium recorder, activate your ACC software and feature licenses and connect to Avigilon Cloud Services.

#### Activate ACC Software and Feature Licenses

You can activate, deactivate, and reactivate product or feature licenses. Licenses are called Product Keys in the ACC system, and Activation IDs in the licensing portal.

**Important:** When a new server is added to or removed from a multi-server site, the existing site licenses become inactive and must be reactivated to confirm system changes. See *[Reactivating](#page-11-3) [a License](#page-11-3)* below.

- <sup>l</sup> **Initial ACC™ System Setup and [Workflow](https://help.avigilon.com/acc-setup/en/0Common/ACC_InstallWorkflow-Intro.htm) Guide**
- <sup>l</sup> **ACC 7 Help [Center](https://help.avigilon.com/acc/en/Home.htm)**

Printable versions of these guides are available on the Avigilon website: **[avigilon.com/support/software/](https://www.avigilon.com/support/software/)**.

<span id="page-11-2"></span>Once your license is activated, you can immediately use the new licensed features.

#### Connect to Avigilon Cloud Services

After activating your ACC software, you can connect your ACC site to the cloud, which may require a subscription, and take advantage of the capabilities and features that provide centralized access across distributed systems.

To connect your site to Avigilon Cloud Services, see **[help.avigilon.com/cloud](https://help.avigilon.com/cloud/en-us/connecting-acc-to-cloud.htm)**.

For information about the cloud services, see **Avigilon Cloud [Services](https://www.avigilon.com/support/cloud/avigilon-cloud-services/) Support**.

You can start to back up the system settings for your new site in the ACC Client software after it is configured. These settings include the ACC password, and the settings for the camera connections. For more information on backing up the site and server configurations, see the *Avigilon ACC Client User Guide*.

#### <span id="page-11-3"></span>Reactivating a License

FORENTERPRISE EDITION

When servers are added to or removed from a site, the site licenses become inactive and must be reactivated to confirm system changes.

If you do not reactivate the affected licenses, the site will stop normal operations.

- 1. In the New Task menu , click **Site Setup**.
- 2. Click the site name, then click  $\prod$ .
- 3. Click **Reactivate Licenses…**.

#### **If you have Internet access:**

- 1. Click **Reactivate Licenses**.
- 2. Click **OK** to confirm your changes.

#### **If you do not have Internet access:**

- 1. Select the **Manual** tab.
- 2. Click **Save File…** and choose where you want to save the .key files.
- 3. Copy the .key files to a computer with internet access:
	- 1. Go to **[activate.avigilon.com](http://activate.avigilon.com/)**.
	- 2. Click **Choose File** and select the .key file.
	- 3. Click **Upload**. A capabilityResponse.bin file should download automatically. If not, allow the download to occur when you are prompted.
	- 4. Complete the product registration page to receive product updates from Avigilon.
	- 5. Copy the .bin file to a computer running the ACC Client software.
- 4. In the License Management dialog box, click **Apply…**.
- 5. Select the .bin file and click **Open**.
- 6. Click **OK** to confirm your changes.

### <span id="page-12-1"></span><span id="page-12-0"></span>**Troubleshooting**

#### Network Configuration

By default, the NVR5 Premium acquires an IP address on the network through DHCP. If you need to set up the workstation to use a static IP address or any specific network configuration, see the *Windows Help and Support* files for more information.

#### <span id="page-12-2"></span>Monitoring System Health

You can monitor the health of the system components in the Site Health in the ACC Client software. See the Help files provided with the ACC Client software, or the *Avigilon ACC Client User Guide* available from the Avigilon website for more information.

#### <span id="page-12-3"></span>Operating System Recovery By Avigilon Recovery Partition

If you need to recover the Windows operating system, the NVR5 Premium includes an onboard Avigilon recovery partition that is separate from the operating system partition. The advantage of using the Avigilon recovery partition is that you do not need an internet connection to download the recovery image and you do not need to create a bootable USB recovery device.

**Important:** Your operating system drive will be erased and restored to factory settings. Before you proceed with operating system recovery, complete any necessary backups of custom ACC configuration and video recordings. For more information about ACC software backups, see **[avigilon.com/recovery](http://avigilon.com/recovery)**.

**Note:** After operating system recovery, you need to reinstall the previously installed ACC software. Depending on when your NVR5 Premium was shipped, it is recommended that you connect to the network when possible to install updates for Windows and ACC Client software after system recovery is completed.

- 1. Start operating system recovery in one of the following ways:
	- $\bullet$  On your Windows desktop, select  $\pm$  and then hold down the Shift key and select Restart.
	- On your locked Windows screen, select  $\bigcirc$  and then hold down the Shift key and select **Restart**.
	- During direct boot of the operating system, repeatedly press the down-arrow key and select the partition.
- 2. On the **Choose an option** screen, select **Use another operating system**.
- 3. Select the **OS Recovery** partition.
- 4. On the **Avigilon Recovery** window, select **Recover**.

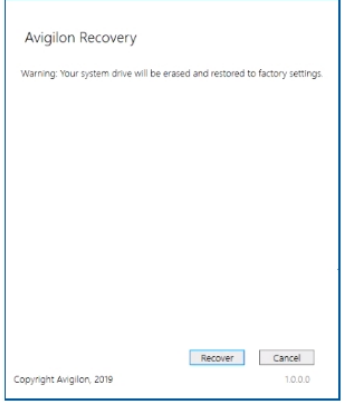

Allow up to half an hour for the recovery to complete.

<span id="page-13-0"></span>5. After system reboot, complete the Windows setup process.

#### Operating System Recovery By External USB

- Minimum size of the USB recovery device
- Creating an external USB recovery device
- Recovering the operating system from an external USB recovery device

The general steps are:

- 1. Load the Avigilon Recovery Image onto a USB recovery device.
- 2. Plug the USB recovery device into the recorder.
- 3. Repeatedly press the **F12** key while booting the recorder.
- 4. On the UEFI Boot menu, select the USB recovery device.

## <span id="page-15-0"></span>**Maintenance**

### <span id="page-15-1"></span>**Checking System Health**

You can check your system health through the ACC Client Site Health and iLO web interface.

<span id="page-15-2"></span>For more information, see the *Hewlett Packard Enterprise HPE iLO 5 User Guide* (**[link](https://support.hpe.com/hpesc/public/docDisplay?docId=a00018324en_us)**)

#### ACC Client Site Health

You can check on the health of the system components in the Site Health in the ACC Client software. See **Site [Health](https://help.avigilon.com/acc/en/system-management/sites/site-health.htm)** in the *ACC Client User Guide* for more information.

**Note:** ACC Advanced System Health Package notifications for the NVR5 Premium recorder (252TB - 432TB) requires ACC version 7.14.8 or later, and ACS version 3.28.16 or later.

#### <span id="page-15-3"></span>Viewing the Server Health Summary

You can display the Server Health Summary on an external monitor when the recorder is powered on or off. Use it for troubleshooting when the recorder does not start up, and view the server IP address and other health information.

- 1. If not done, connect a monitor to the recorder.
- 2. Press the **UID** button on the front of the recorder to display it.

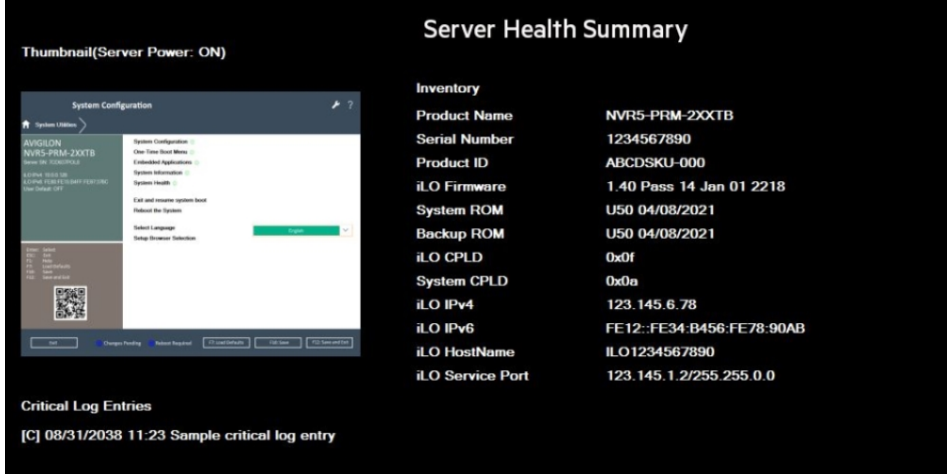

3. Press the **UID** button again to close the summary.

#### <span id="page-16-0"></span>Downloading the Active Health System Log

**Note:** Before you start, ensure the iLO Service Port and USB flash drives options are enabled in the iLO web interface.

The Active Health System Log collects server information, processor model, storage capacity, memory capacity, speed, firmware and driver details for troubleshooting.

To download the log to a USB device, complete the following steps:

- 1. Create a text file named command. txt with the required content for downloading the log.
- 2. Save the file to the root directory of a supported USB device.

For more information, see *[Overview](#page-4-2)* on page 5.

3. Connect the USB device to the **iLO** service port on the front of the recorder.

The file system is mounted and the command.txt file is read and executed.

The iLO Service Port status changes to Busy, and the UID flashes at a rate of four medium flashes, then off for one second. For more information, see *UID Status [Indicator](#page-26-3)* on page 27.

If the command is successful, the iLO Service Port status changes to Complete, and the UID flashes at a rate of one fast flash, then off for three seconds.

The file system is unmounted.

4. Remove the USB device from the **iLO** service port.

The iLO Service Port status changes to Ready, and the UID stops flashing or flashes to indicate another state such as Remote Console access or a firmware update in progress. For more information, see *UID Status [Indicator](#page-26-3)* on page 27.

#### <span id="page-16-2"></span><span id="page-16-1"></span>**Replacing Hard Drives**

#### **Guidelines**

When replacing hard drives, observe the following general guidelines:

- The system automatically sets all device numbers.
- If only one drive is used, install the drive in the drive bay with the lowest device number. For example:

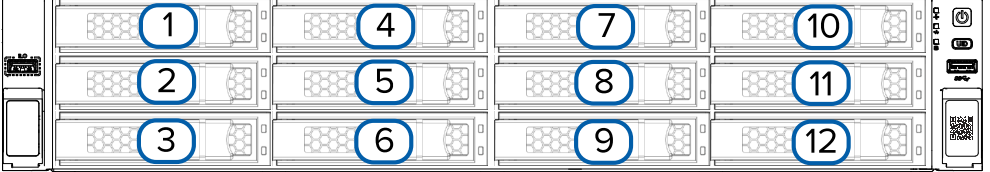

• Drives must be the same capacity to provide the greatest storage space efficiency when drives are grouped together into the same drive array.

**WARNING —** To reduce the risk of personal injury from hot surfaces, allow the drives and the internal system components to cool before touching them.

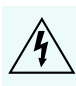

**WARNING —** To reduce the risk of personal injury or damage to the equipment, adequately stabilize the rack before extending a component outside the rack. Extend only one component at a time. A rack may become unstable if more than one component is extended.

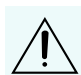

**CAUTION —** Do not operate the system for long periods with the front drive cages extended. When the front drive cages are extended while the system is powered on, monitor the status of the front drive temp sensor (08-HD Max) in iLO. If the iLO temp sensor (08-HD Max) reading is reporting an N/A value, monitor how long the drive cages have been out of the chassis. Before reaching the 110 second mark, slide the drive cages back into the chassis and keep them there for at least 300 seconds before extending them again.

Failure to observe this caution will result in improper airflow and insufficient cooling that can lead to thermal damage.

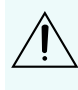

**CAUTION —** Do not operate the server with any of the front or rear drive cage bays empty. To maintain proper airflow and sufficient cooling, all drive bays in the front and rear cage must have a drive or a drive blank.

**CAUTION —** Do not operate the server with any of the rear drive bays empty. To maintain proper airflow and sufficient cooling in the rear drive cage, all drive bays in this cage must have a drive or a drive blank. Installing at least one drive in the rear drive cage is recommended before operating the server.

#### <span id="page-17-0"></span>Powering Down the Recorder

**Note:** Before powering down the recorder for any upgrade, recovery or maintenance, back up critical recorder data and programs. For more information, see the *Windows™ Upgrade and Recovery Guide for Avigilon Systems* (**[link](https://help.avigilon.com/os-upgrade-recovery/en-us/OS-upgrade-recovery-guide/os-html-title.htm)**).

**Important:** When the recorder is in standby mode, auxiliary power is still being provided to the system.

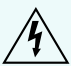

**WARNING —** To reduce the risk of personal injury, electric shock or damage to the equipment,

disconnect the power cord to remove power from the server. Pressing the  $\left[\mathbb{O}\right]$  power and standby button does not shut off system power completely. Portions of the power supply and some internal circuitry remain active until AC power is removed.

To power down the recorder, do one of the following:

• Press and release the  $[\mathbb{O}]$  power and standby button.

This method initiates a controlled shutdown of applications and the OS before the recorder enters standby mode.

Press and hold the  $\left[\mathbb{O}\right]$  power and standby button for more than four seconds to force the recorder to enter standby mode.

This method forces the recorder to enter standby mode without exiting applications and the OS. If an application stops responding, you can use this method to force a shutdown.

• Use a virtual power button selection through the iLO web interface.

This method initiates a controlled remote shutdown of applications and the OS before the recorder enters standby mode.

Before proceeding, verify that the recorder is in standby mode by observing that the system power LED is amber.

#### <span id="page-18-0"></span>**Powering Up the Recorder**

<span id="page-18-1"></span>To power up the recorder, press and release the  $\circled{\Bbb{D}}$  power and standby button.

#### Replacing a Hard Drive Blank

The hard drives on the NVR5 Premium recorder are set up in a RAID configuration. This allows information to be recorded across several hard drives.

If one or two hard drives fail, there is enough information on the other hard drives for the recorder to continue recording video.

Depending on the recorder model, there may be hard drive blanks at the front of the recorder. You can replace the blanks with hard drives as required.

1. Remove the bezel.

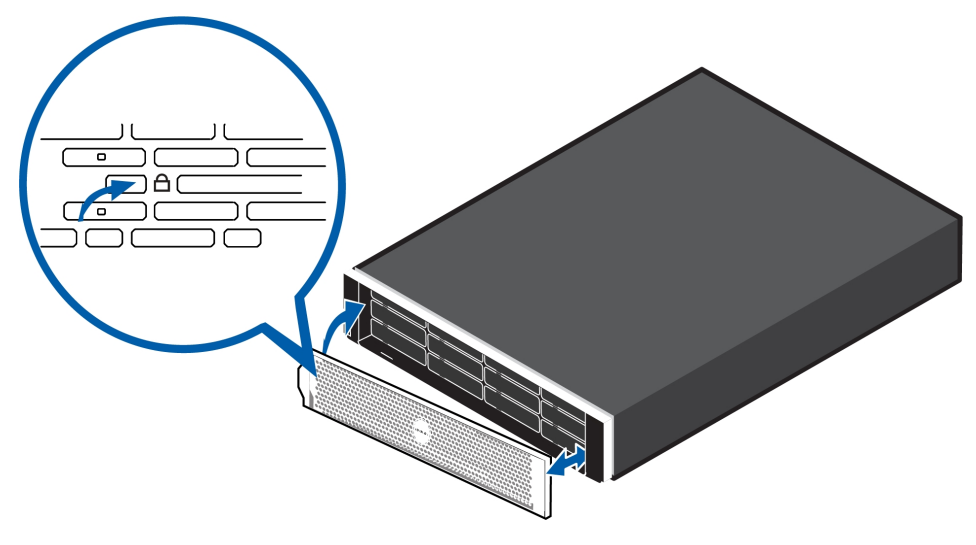

- a. Unlock the bezel.
- b. Push the release button next to the lock.
- c. Pull the left end of the bezel then unhook the right end to remove the bezel.
- 2. Press the release button and slide the blank out of the hard drive slot.

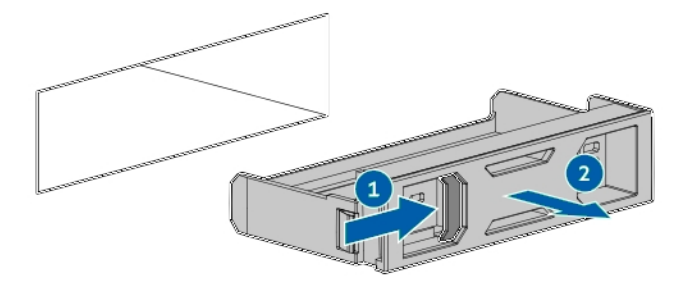

3. Insert the hard drive all the way into the recorder then push the handle against the hard drive to lock it into place.

#### <span id="page-19-0"></span>Replacing Front Hard Drives

To replace a hard drive stored in the front of the recorder, complete the following steps:

1. Back up all recorder data.

For more information, see the *Windows™ Upgrade and Recovery Guide for Avigilon Systems* (**[link](https://help.avigilon.com/os-upgrade-recovery/en-us/OS-upgrade-recovery-guide/os-html-title.htm)**).

2. Power down the recorder.

For more information, see *Powering Down the [Recorder](#page-17-0)* on page 18.

- 3. If installed, remove the bezel.
- 4. Determine the status of the hard drive LED.

For more information, see *Hard Drive RAID Status [Indicators](#page-28-0)* on page 29.

- 5. Wait until the Activity LED stops flashing.
- 6. To open the release lever, press the latch.

7. Pull the release leverto disengage the drive from the backplane, and thenslide the drive out of the bay.

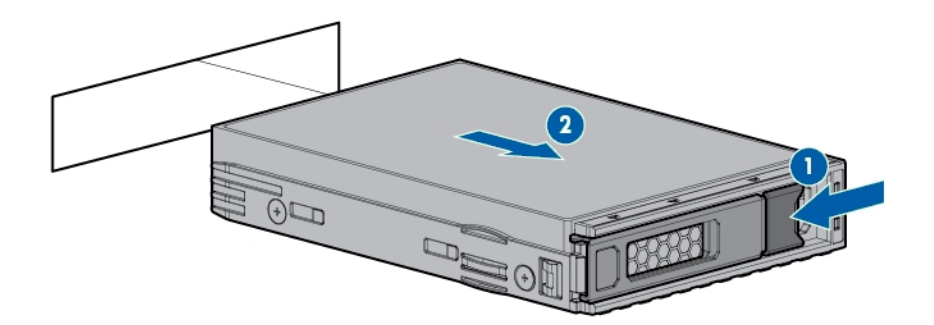

<span id="page-20-0"></span>8. To replace the hard drive, reverse the above steps.

#### Replacing Center Hard Drives

To replace a hard drive stored in the middle of the recorder, complete the following steps:

1. Back up all recorder data.

For more information, see the *Windows™ Upgrade and Recovery Guide for Avigilon Systems* (**[link](https://help.avigilon.com/os-upgrade-recovery/en-us/OS-upgrade-recovery-guide/os-html-title.htm)**).

2. Power down the recorder.

For more information, see *Powering Down the [Recorder](#page-17-0)* on page 18.

3. Extend the server from the rack:

**WARNING —** To reduce the risk of personal injury from hot surfaces, allow the drives, power supplies, and internal system components to cool before touching them.

**WARNING —** To reduce the risk of personal injury or damage to the equipment, be sure that:

- The rack is bolted to the floor using the concrete anchor kit.
- The leveling feet extend to the floor.
- The full weight of the rack rests on the leveling feet.
- The racks are coupled together in multiple rack installations.
- Only one component is extended at a time. If more than one component is extended, a rack might become unstable.
- a. Pull down the quick release levers on each side of the server (see '1' below).
- b. With a star-head screwdriver, loosen the screws behind both quick release levers (see '2' below).
- c. Extend the server from the rack (see '3' below).

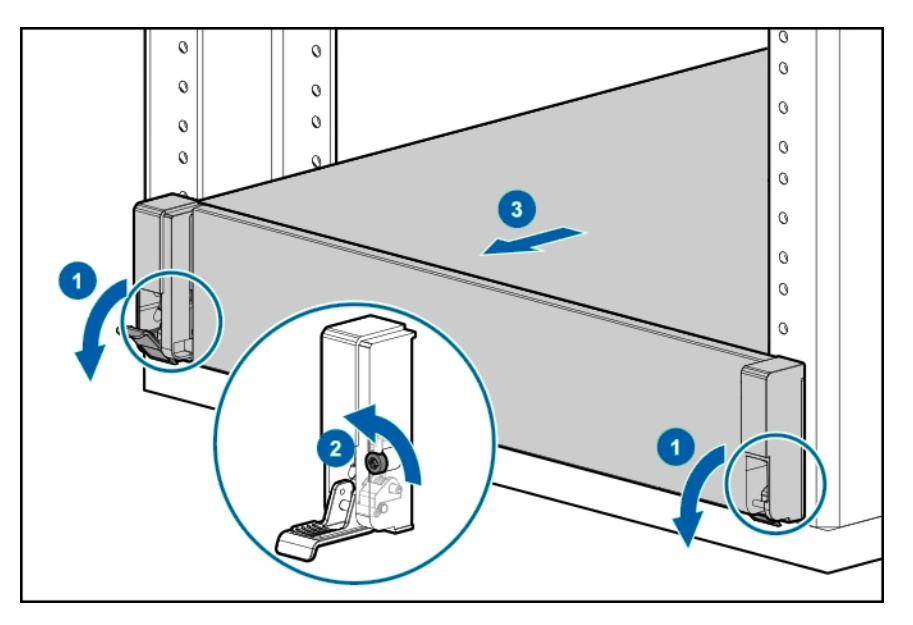

- d. When done, slide the server back into the rack, and then press the server firmly into the rack to secure it in place.
- 4. Open drive cage 2:

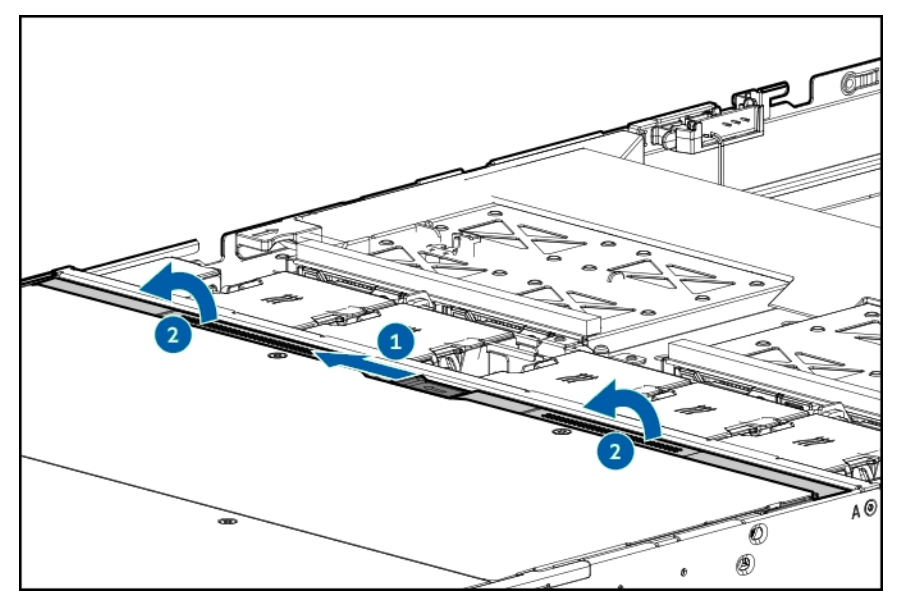

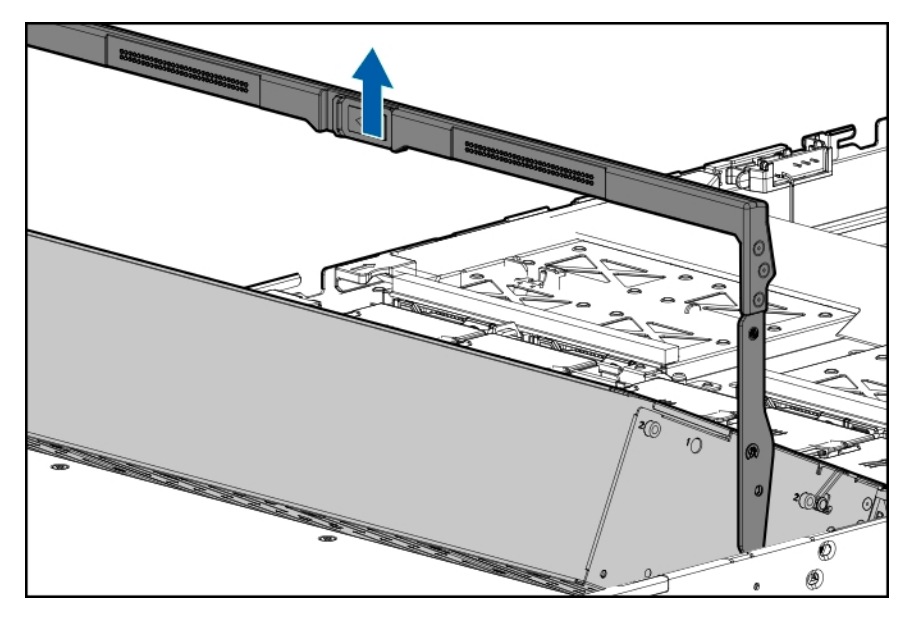

- 5. Determine the status of the hard drive LED. For more information, see *Hard Drive RAID Status [Indicators](#page-28-0)* on page 29.
- 6. Wait until the Activity LED stops flashing.
- 7. To open the release lever, press the latch.
- 8. Pull the release leverto disengage the drive from the backplane, and thenslide the drive out of the bay.

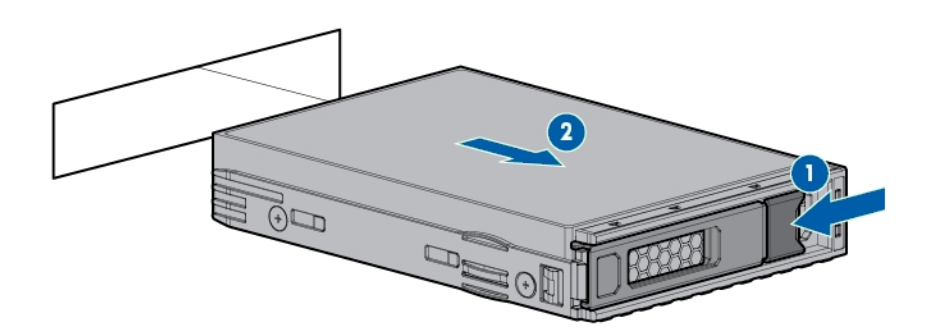

<span id="page-22-0"></span>9. To replace the hard drive, reverse the above steps.

#### Replacing Rear Hard Drives

To replace a hard drive stored in the rear of the recorder, complete the following steps:

1. Back up all recorder data.

For more information, see the *Windows™ Upgrade and Recovery Guide for Avigilon Systems* (**[link](https://help.avigilon.com/os-upgrade-recovery/en-us/OS-upgrade-recovery-guide/os-html-title.htm)**).

2. Power down the recorder.

For more information, see *Powering Down the [Recorder](#page-17-0)* on page 18.

3. Extend the server from the rack:

**WARNING —** To reduce the risk of personal injury from hot surfaces, allow the drives, power  $\Delta$  supplies, and internal system components to cool before touching them.

**WARNING —** To reduce the risk of personal injury or damage to the equipment, be sure that:

- The rack is bolted to the floor using the concrete anchor kit.
	- The leveling feet extend to the floor.
	- The full weight of the rack rests on the leveling feet.
	- The racks are coupled together in multiple rack installations.
	- Only one component is extended at a time. If more than one component is extended, a rack might become unstable.
- a. Pull down the quick release levers on each side of the server (see '1' below).
- b. With a star-head screwdriver, loosen the screws behind both quick release levers (see '2' below).
- c. Extend the server from the rack (see '3' below).

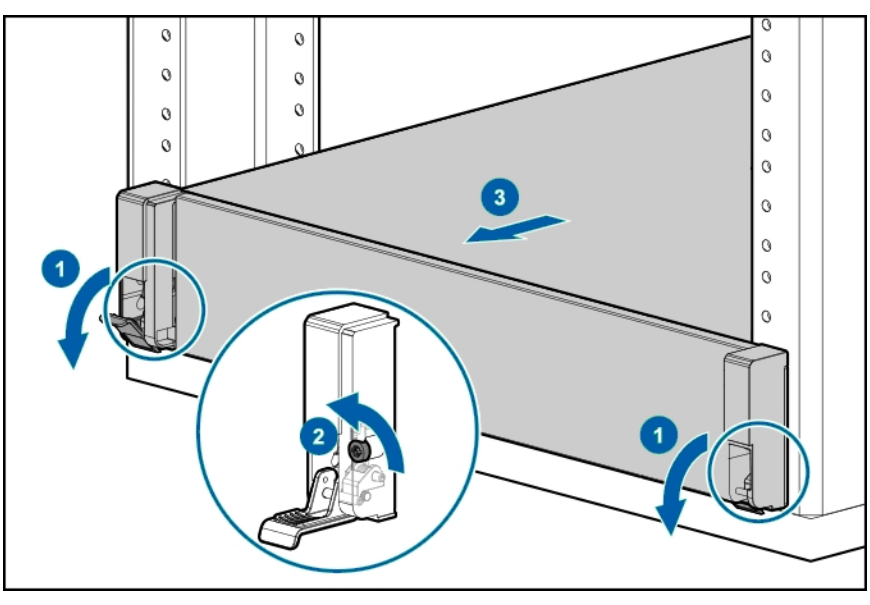

- d. When done, slide the server back into the rack, and then press the server firmly into the rack to secure it in place.
- 4. Open the access panel to access drive cage 3.

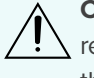

**CAUTION —** Do not operate the server for long periods with the access panel open or removed. Operating the server in this manner results in improper airflow and improper cooling that can lead to thermal damage.

- a. Extend the server from the rack, as described in the previous step 2.
- b. Remove the access panel:

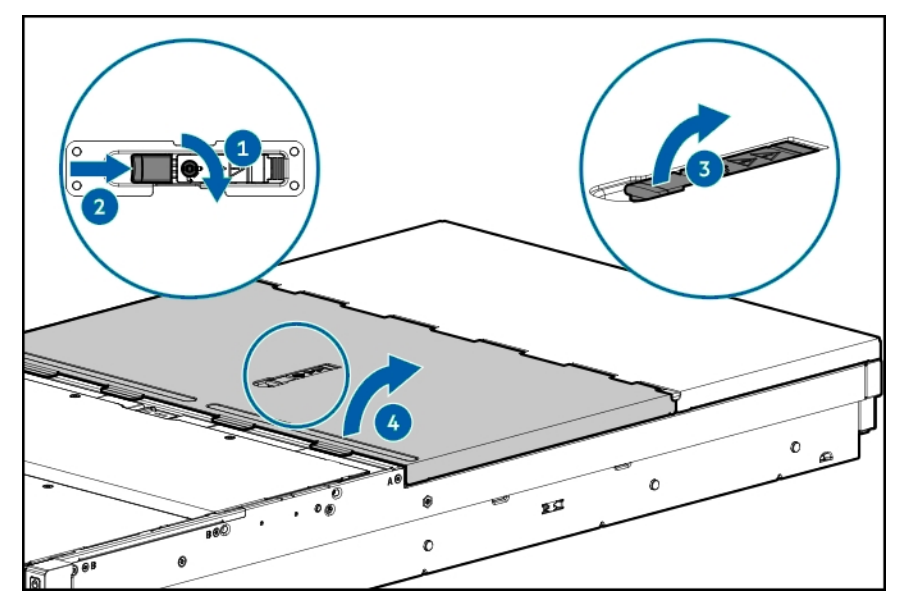

- c. If necessary, unlock the access panel latch.
- d. Pull up the latch to disengage the access panel from the chassis.
- e. Lift the front half of the access panel to access drive cage 3.
- 5. Open drive cage 3:

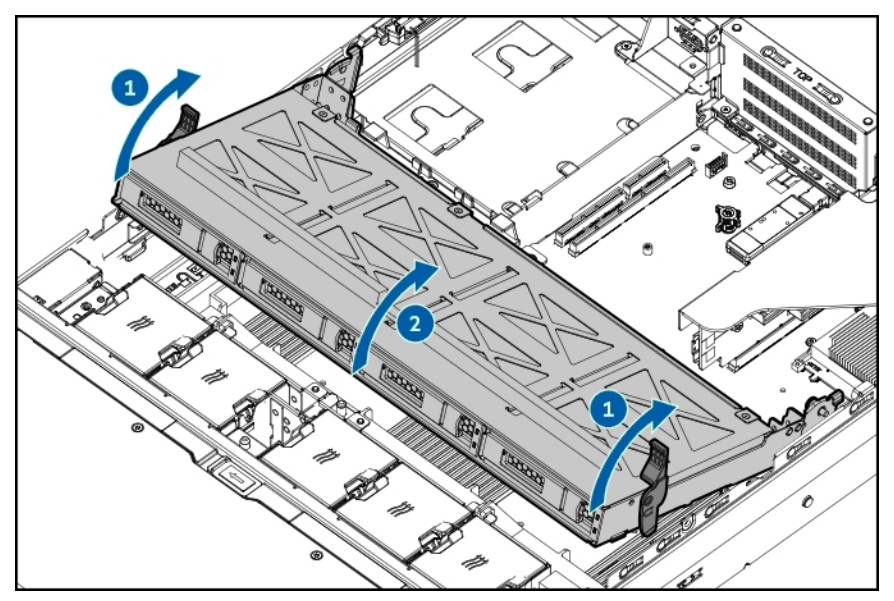

- 6. Determine the status of the hard drive LED. For more information, see *Hard Drive RAID Status [Indicators](#page-28-0)* on page 29.
- 7. Wait until the Activity LED stops flashing.
- 8. To open the release lever, press the latch.

9. Pull the release leverto disengage the drive from the backplane, and thenslide the drive out of the bay.

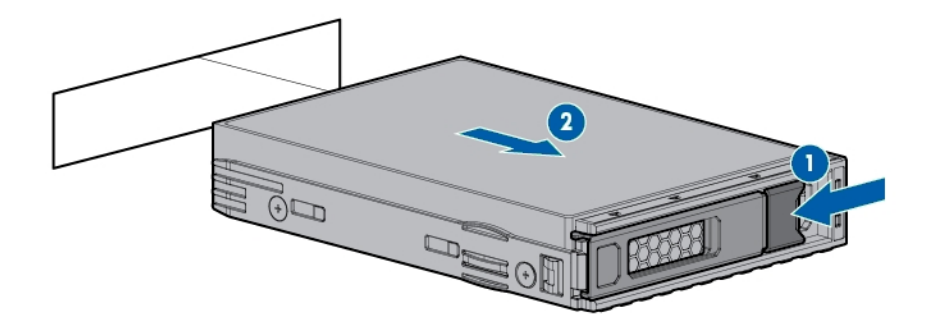

10. To replace the hard drive, reverse the above steps.

## <span id="page-26-0"></span>LED Indicators

The following tables describe what the LEDs on the recorder indicate. For more information on the location of the LED indicators, see *[Overview](#page-4-2)* on page 5.

### <span id="page-26-1"></span>**Front View**

**Note:** When the power status, UID status, system health and network status LED indicators are flashing simultaneously, a power fault has occurred.

#### <span id="page-26-2"></span>Power Status Indicators

The  $[\textcircled{\$\textcircled{\$}]$  power and standby button indicator on the front of the recorder provides the following power and system state information:

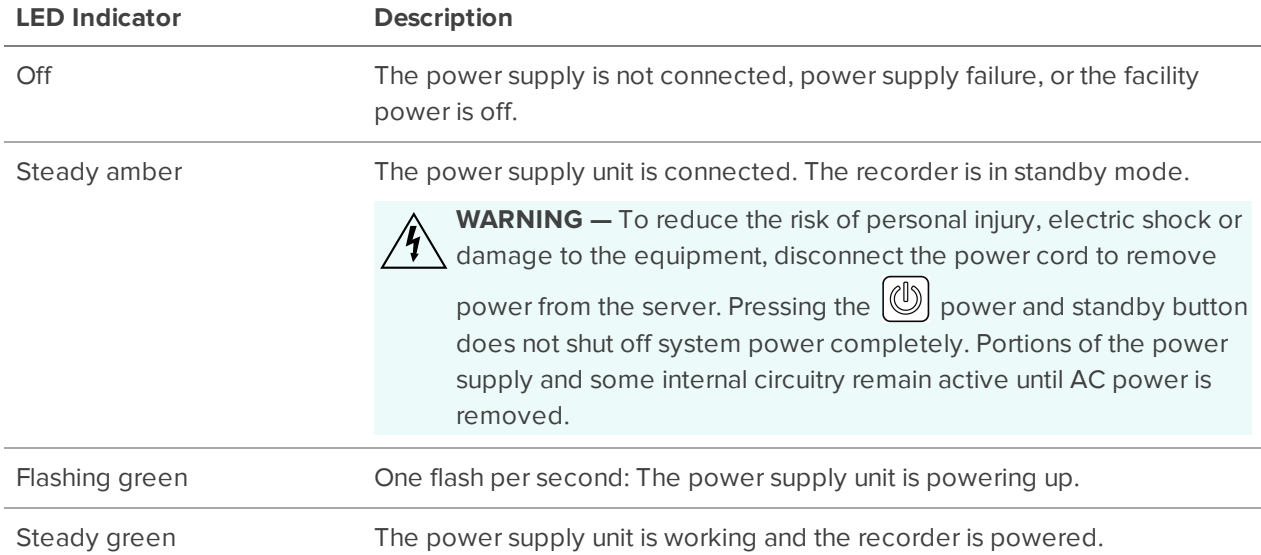

#### <span id="page-26-3"></span>UID Status Indicator

The **UID** button status on the front of the recorder indicates the following Server Health Summary states:

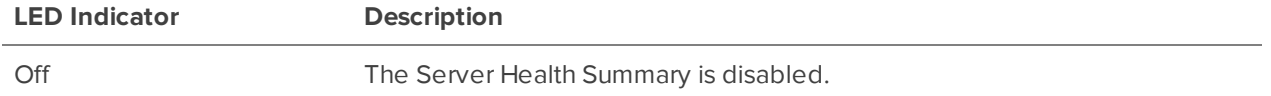

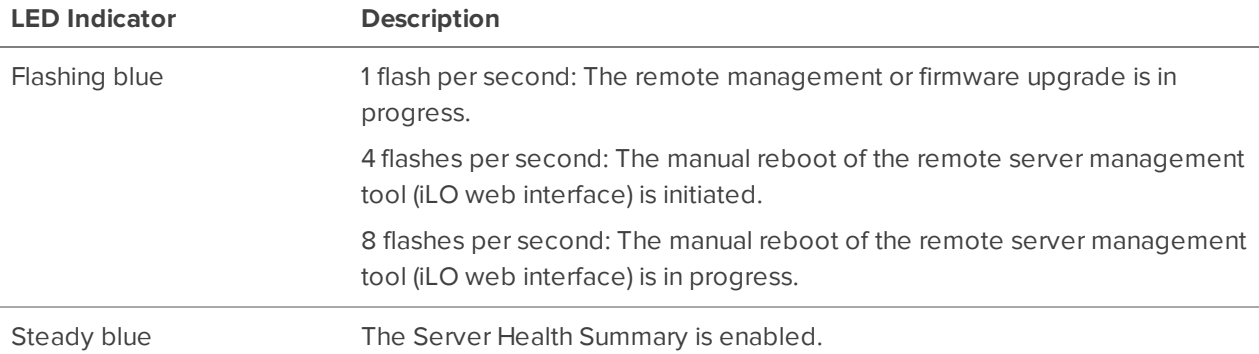

#### <span id="page-27-0"></span>Health Status Indicators

The  $\clubsuit$  indicator on the front of the recorder provides the following system health states:

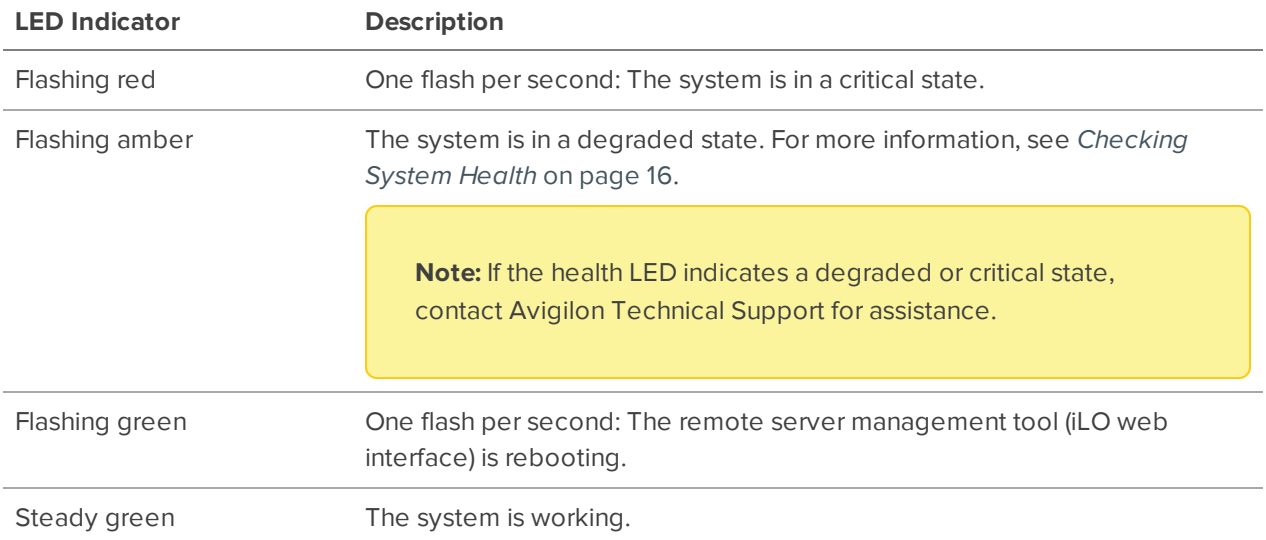

#### <span id="page-27-1"></span>Network Status Indicators

The **on** indicator on the front of the recorder provides the following network connection states:

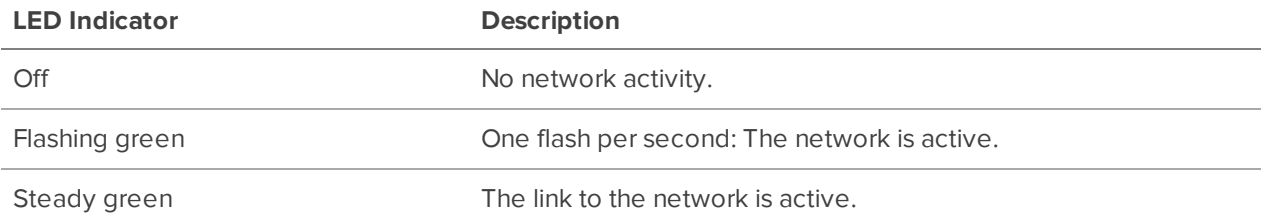

### <span id="page-27-2"></span>Health and Thermal Status Indicators for Hard Drives

The  $\bullet$  indicator on the front of the recorder provides the following health states of the hot-swappable hard drives:

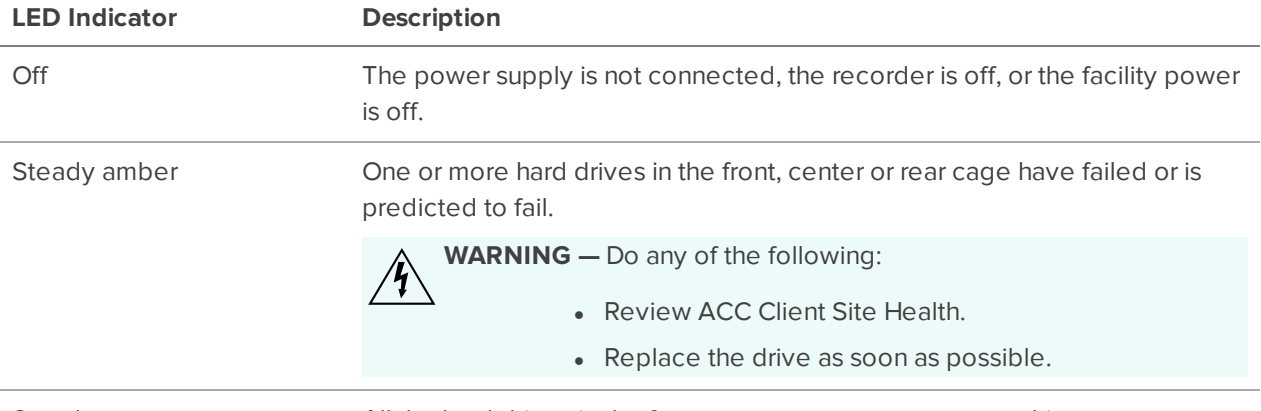

Steady green All the hard drives in the front, center or rear cage are working.

### <span id="page-28-0"></span>**Hard Drive RAID Status Indicators**

Each hard drive has its own set of LED indicators to show its activity and status.

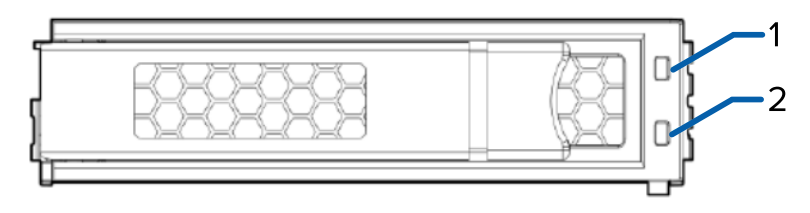

The following table describes what the LEDs indicate:

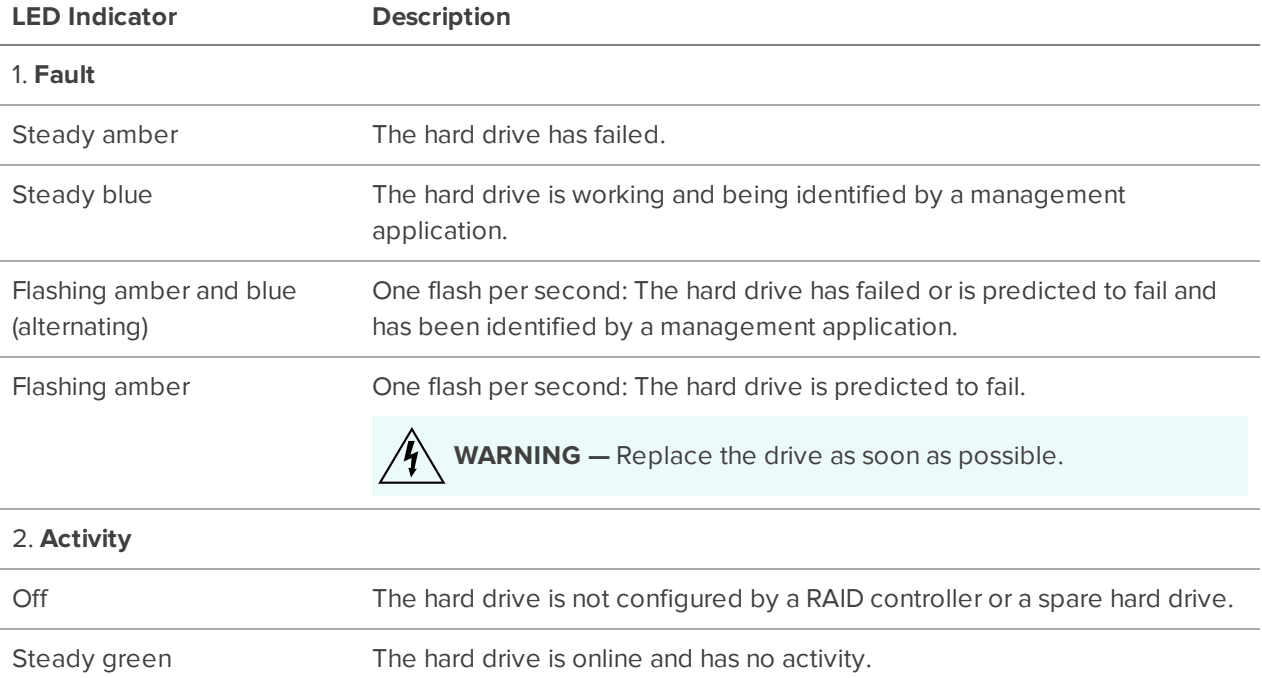

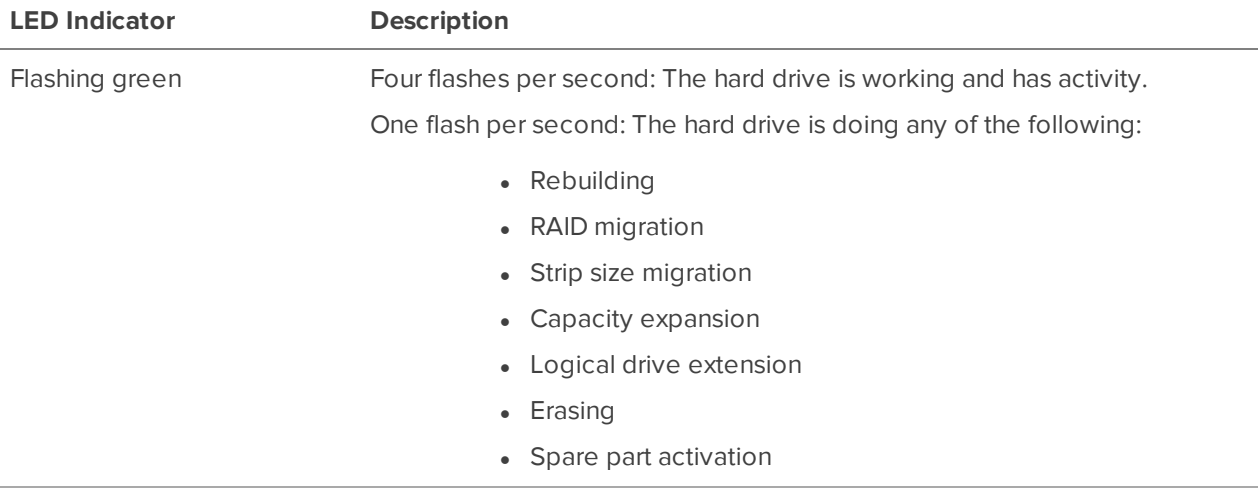

### <span id="page-29-1"></span><span id="page-29-0"></span>**Rear View**

#### Network Status Indicators

The indicators on the rear of the recorder provides the following network connection states:

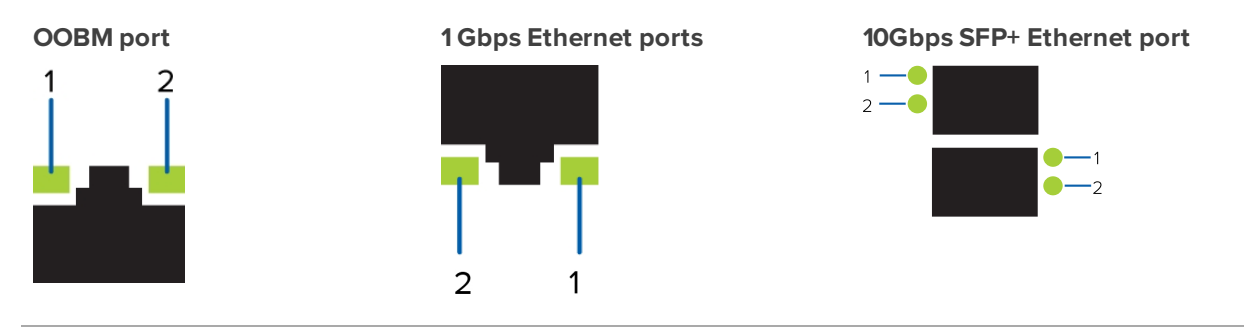

1. Link LED 2. Connection Activity LED

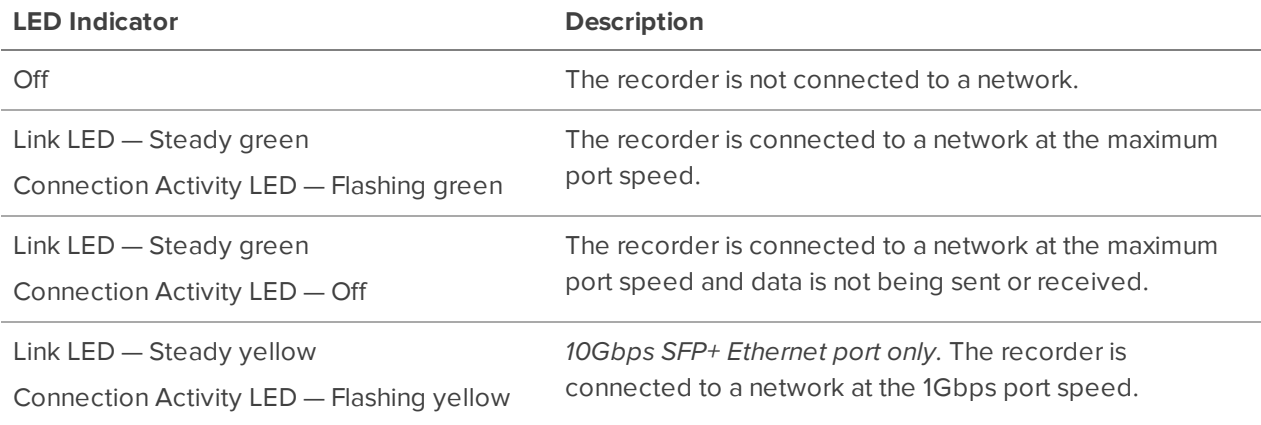

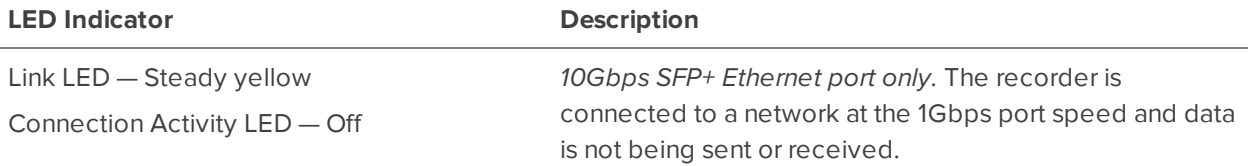

#### <span id="page-30-0"></span>UID Status Indicator

<span id="page-30-1"></span>For the descriptions of the UID status on the back of the recorder, see the descriptions for the front of the recorder in *UID Status [Indicator](#page-26-3)* on page 27.

#### Power Status Indicators

The  $\bigodot$  power button indicator on the back of the recorder provides the following power and system state information:

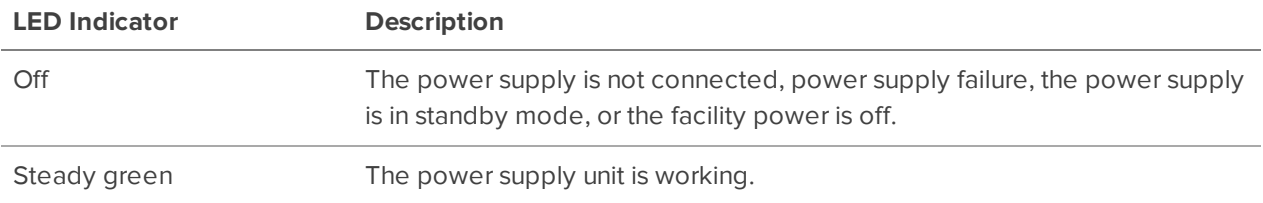

## Limited Warranty

Avigilon warranty terms for this product are provided at **[avigilon.com/warranty](http://avigilon.com/warranty)**.

## <span id="page-31-0"></span>For More Information

For additional product documentation and software and firmware upgrades, visit **[support.avigilon.com](https://support.avigilon.com/)**.

### **Technical Support**

<span id="page-31-1"></span>Contact Avigilon Technical Support at **[support.avigilon.com/s/contactsupport](https://support.avigilon.com/s/contactsupport)**.

### **Product User Guides**

- <sup>l</sup> *Windows™ Upgrade and Recovery Guide for Avigilon Systems* (**[link](https://help.avigilon.com/os-upgrade-recovery/en-us/OS-upgrade-recovery-guide/os-html-title.htm)**)
- <sup>l</sup> *Hewlett Packard Enterprise HPE iLO 5 User Guide* (**[link](https://support.hpe.com/hpesc/public/docDisplay?docId=a00018324en_us)**)
- <sup>l</sup> *Hewlett Packard HPE Gen10 Security Reference Guide* (**[link](https://www.commonunity.tech/secure-your-business/assets/Gen10_Security_Reference_Guide219.pdf)**)